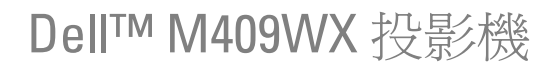

使用手冊

www.dell.com | support.dell.com

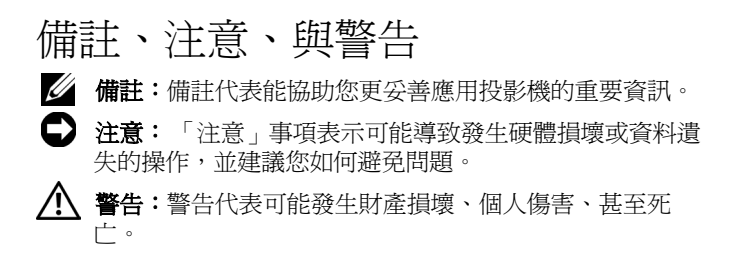

#### 本文件中的資訊如有變更恕不另行通知。 **© 2008 Dell Inc.** 版權 所有。

\_\_\_\_\_\_\_\_\_\_\_\_\_\_\_\_\_\_\_\_

如果沒有事先獲得 Dell Inc. 的書面許可,嚴禁以任何方式重製本文件。

文中所使用的商標:*Dell* 和 *DELL* 標誌為 Dell Inc. 商標;*DLP* 和 DLP® 標 誌為德州儀器 (Texas Instruments) 所屬商標;*Microsoft* 和 *Windows* 為 Microsoft Corporation 於美國和 ( 或 ) 其他國家之商標或註冊商標。

本文件所使用的其他商標以及商業名稱分別為所屬個體所有,對於 Dell 公司以外之商標以及商業名稱之專屬權益,Dell 概不負責。

型號 **M409WX**

**2008** 年 **5** 月 修訂 **A01**

目錄

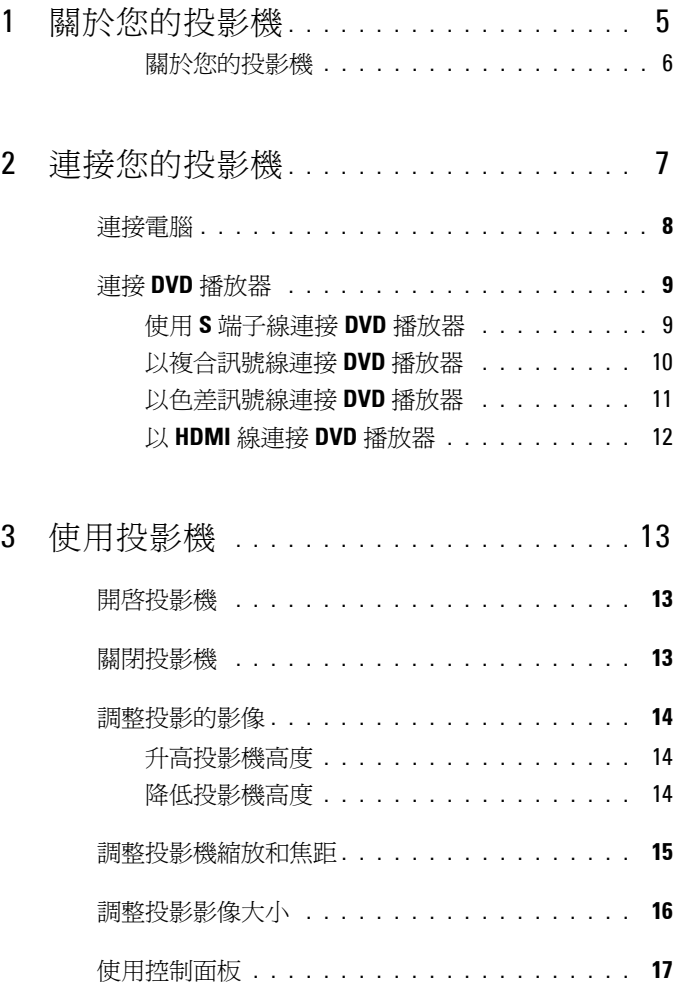

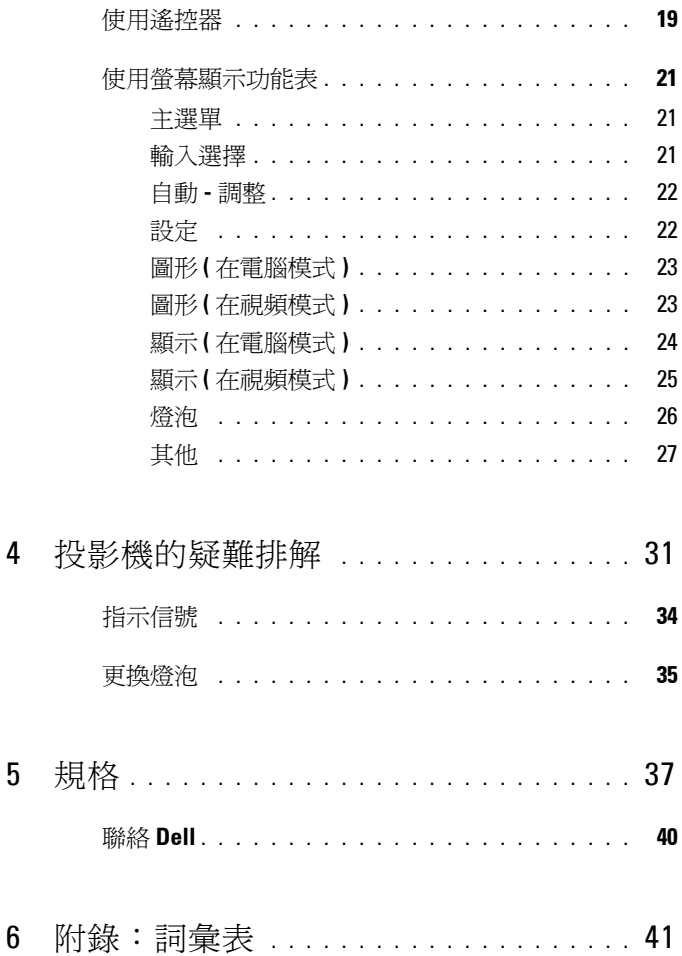

### 4 | 目錄

## <span id="page-4-0"></span>關於您的投影機

連接投影機前,請先確定已具備所有必要元件。投影機包裝內含以下物品。若 遺失任一物品,請聯絡 Dell ( 參閱第 40 [頁聯絡](#page-39-1) Dell)。 您所購買的 Dell™ M409WX 投影機包裝含以下物品:

包裝內容物

電源線  $1.8 \triangle R$  VGA 線 (VGA 至 VGA)

**1**

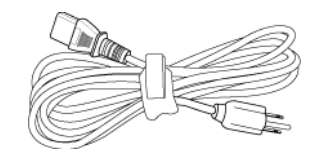

<span id="page-4-1"></span>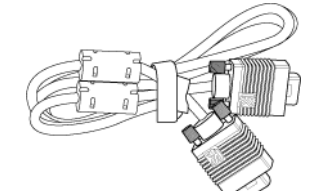

AAA 電池 (2) <br> <del>遙控器</del>

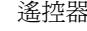

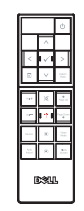

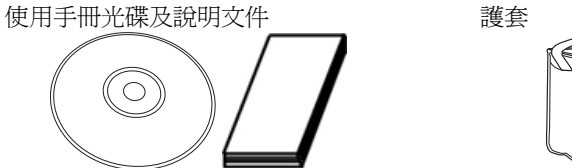

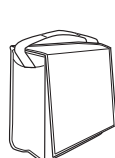

### <span id="page-5-2"></span><span id="page-5-0"></span>關於您的投影機

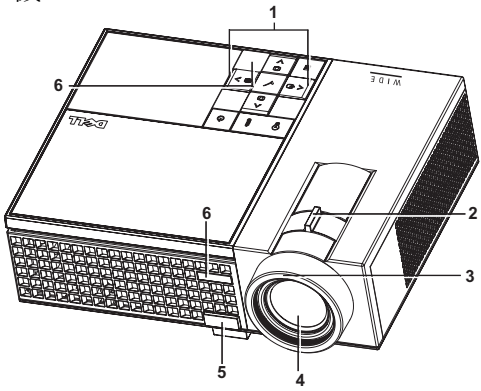

<span id="page-5-8"></span><span id="page-5-7"></span><span id="page-5-6"></span><span id="page-5-5"></span><span id="page-5-4"></span>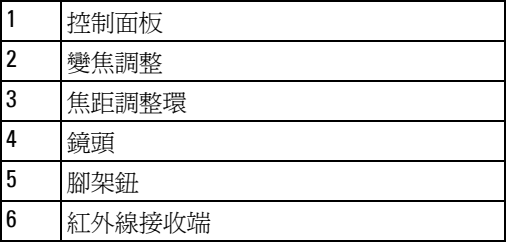

### <span id="page-5-3"></span><span id="page-5-1"></span>警告:安全須知

請勿於會產生大量高溫的裝置附近使用投影機。

請勿於多灰塵區域使用投影機。灰塵可能導致系統故障並使投影機自動關閉。

確保投影機安裝於通風良好的區域。

- 請勿阻隔投影機上的通風口。
- 確定投影機運作於室溫中 (5℃ 至 35℃)。

4 備註: 如需詳細資訊,請參閱投影機隨附的安全資訊。

# 

# <span id="page-6-1"></span><span id="page-6-0"></span>連接您的投影機

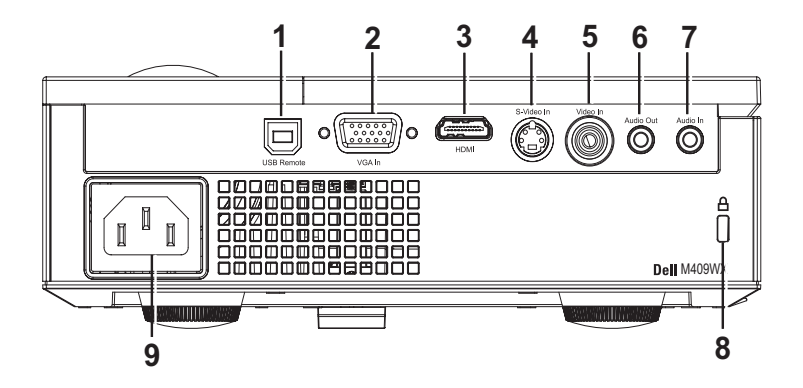

<span id="page-6-10"></span><span id="page-6-7"></span><span id="page-6-5"></span><span id="page-6-4"></span><span id="page-6-3"></span><span id="page-6-2"></span>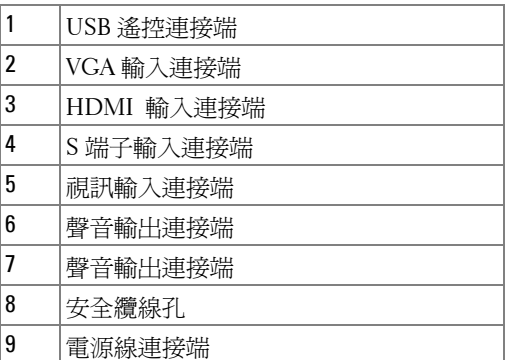

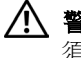

<span id="page-6-9"></span><span id="page-6-8"></span><span id="page-6-6"></span>警告:在您開始本章節中的任何程序之前,請遵循第 **6** [頁上](#page-5-1)說明的安全 須知。

<span id="page-7-0"></span>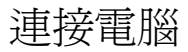

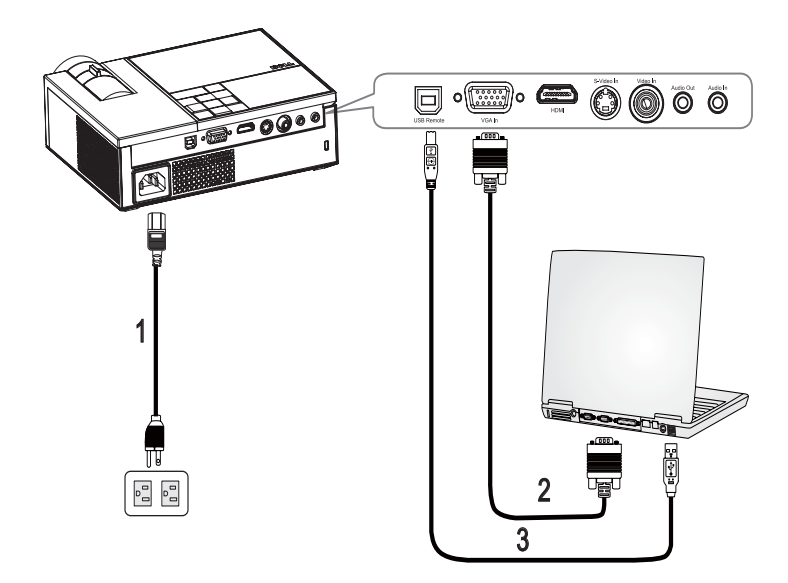

<span id="page-7-3"></span><span id="page-7-2"></span><span id="page-7-1"></span>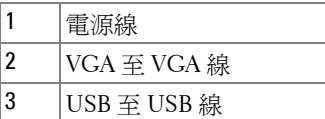

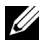

**/ 備註: Dell** 不提供 USB 線。

<span id="page-8-0"></span>連接 **DVD** 播放器

<span id="page-8-2"></span><span id="page-8-1"></span>使用 **S** 端子線連接 **DVD** 播放器

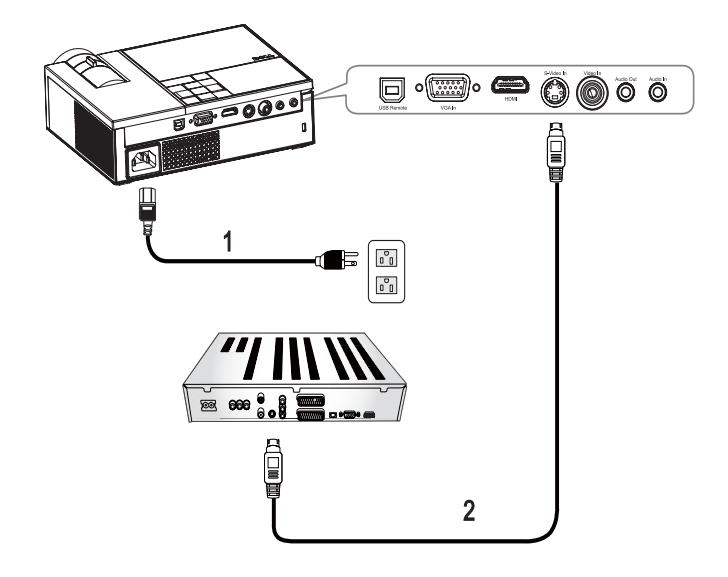

<span id="page-8-4"></span><span id="page-8-3"></span>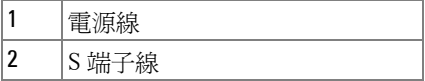

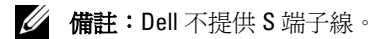

### <span id="page-9-1"></span><span id="page-9-0"></span>以複合訊號線連接 **DVD** 播放器

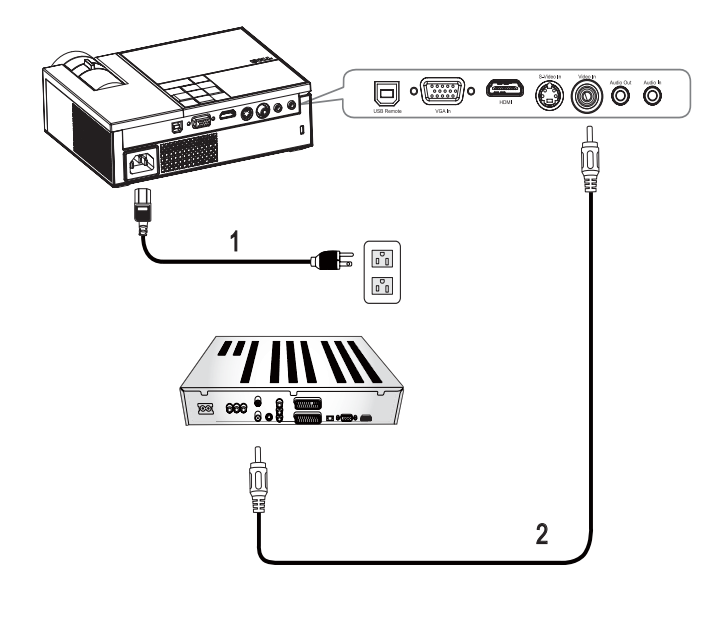

<span id="page-9-3"></span><span id="page-9-2"></span>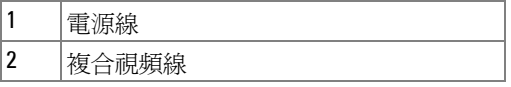

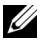

**么 備註:Dell** 不提供複合視頻線。

### <span id="page-10-1"></span><span id="page-10-0"></span>以色差訊號線連接 **DVD** 播放器

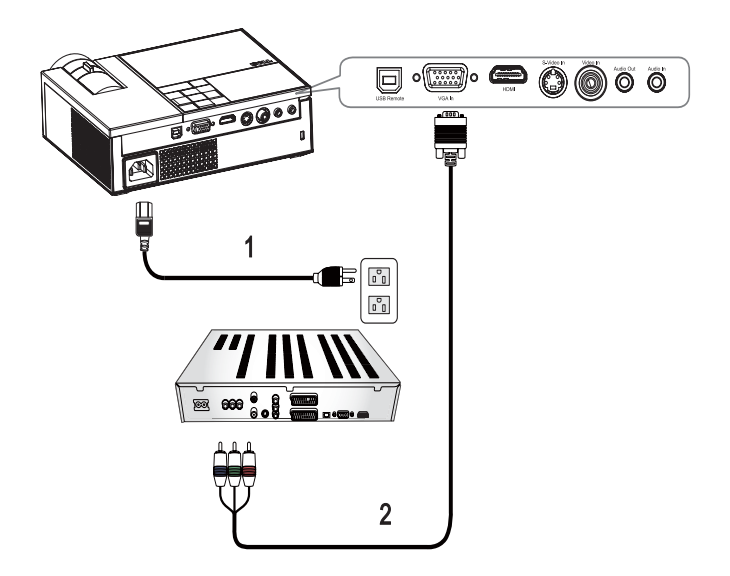

<span id="page-10-3"></span><span id="page-10-2"></span>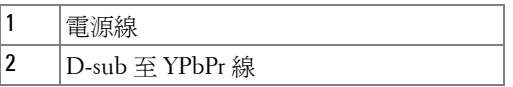

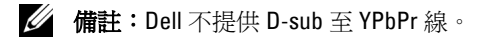

### <span id="page-11-1"></span><span id="page-11-0"></span>以 **HDMI** 線連接 **DVD** 播放器

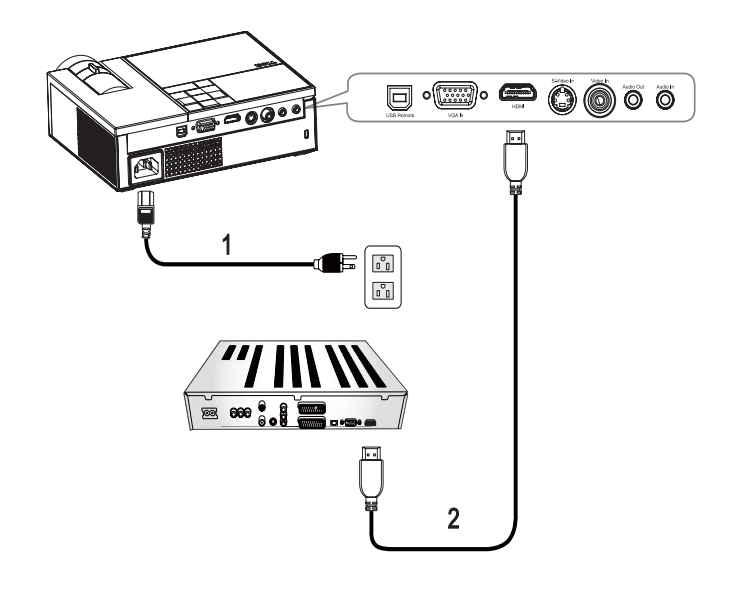

<span id="page-11-3"></span><span id="page-11-2"></span>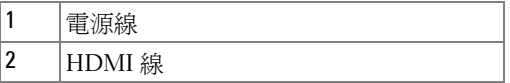

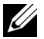

**4 備註: Dell** 不提供 HDMI 線。

## <span id="page-12-0"></span>使用投影機

<span id="page-12-3"></span><span id="page-12-1"></span>開啓投影機

■ 備註:先啓動投影機再啓動訊號源,電源指示燈會閃爍藍色直到按下電 源鍵 回為止。

**1** 取下鏡頭蓋。

- 2 連接電源線及適用的訊號線。關於連接投影機的資訊,請參閱 第 7 [頁連接您](#page-6-1) [的投影機。](#page-6-1)
- 3 按下投影機的**電源**鍵 <sup>[6]</sup>(請參閱第 17 [頁使用控制面板](#page-16-0))。
- 4 開啓您的訊號輸入源(電腦、DVD 播放機等),投影機會自動偵測訊號來源。 加果投影機同時連接多種訊號源,請按下遙控器或控制面板上的「**輸入源**」 鍵,選擇所要的訊號源。
- **5** 若未偵測到任何訊號,投影機將會顯示 Dell 標誌。

如果畫面出現 「**搏尋訊號中 ...**」的訊息,請確定已經將適當的訊號線連接妥 當。

<span id="page-12-4"></span><span id="page-12-2"></span>關閉投影機

● 注意: 拔下投影機電源線之前, 您必須先將投影機關機。

關閉投影機:

- 1 按下「電源」鍵<sup>1</sup>。
- **2** 再度按下 「電源」鍵 以關閉投影機。

在投影機完全關閉之前,冷卻風扇將運轉 90 秒。

3 如欲加速關閉投影機,可在投影機散熱風扇運轉時按下「電源」鍵 <sup>(b)。</sup>

備註: 若要重新開啟投影機,請稍候 1 分鐘再執行。

**4** 拔下連接電源插座和投影機的電源線。

4 備註:若在投影機運轉時按下電源鍵 5 , 螢幕將會顯示 「按下電源按 **鈕關閉投影機。」**的訊息。欲消除訊息,請按下控制面板上的按鍵,5 秒後訊 息將消失。

使用投影機 | 13

### <span id="page-13-3"></span><span id="page-13-0"></span>調整投影的影像

<span id="page-13-4"></span><span id="page-13-1"></span>升高投影機高度

- **1** 按下腳架鈕。
- 2 將投影機提高到您所需的高度,再放開腳架鈕,固定位置。
- **3** 使用傾斜調整環微調投影機高度。

<span id="page-13-2"></span>降低投影機高度

**1** 按下腳架鈕。

2 將投影機降低到您所需的高度,再放開腳架鈕,固定位置。

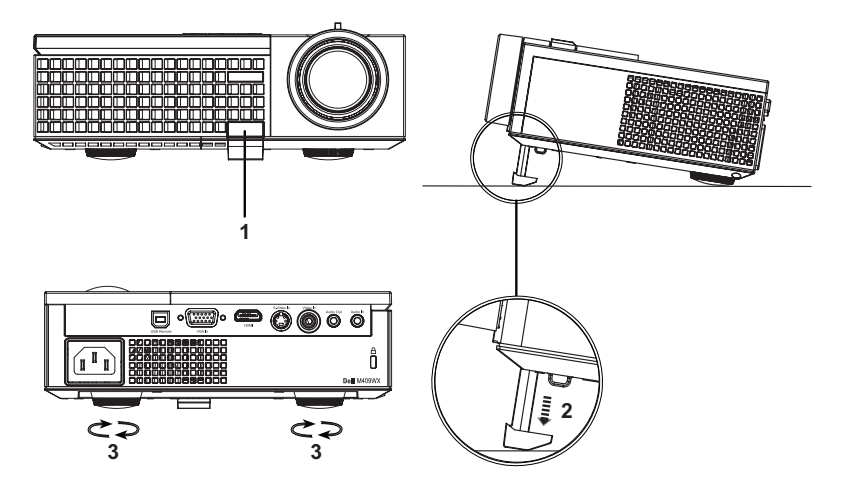

<span id="page-13-7"></span><span id="page-13-6"></span><span id="page-13-5"></span>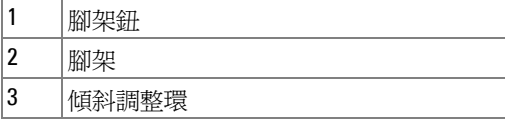

### <span id="page-14-1"></span><span id="page-14-0"></span>調整投影機縮放和焦距

警告:為了避免損壞投影機,在移動投影機或將投影機放入手提袋之 前,一定要先確定變焦鏡頭和腳架已完全收回。

- **1** 旋轉變焦調整片放大或縮小影像。
- **2** 旋轉變焦調整片,直到影像清晰為止。本投影機的聚焦距離為 3.3 英呎至 39.4 英呎 (1.0 公尺到 12 公尺 )。

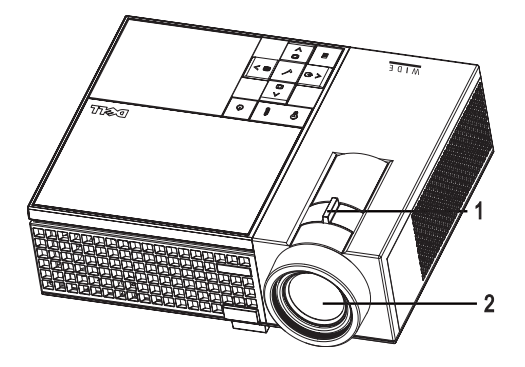

<span id="page-14-3"></span><span id="page-14-2"></span>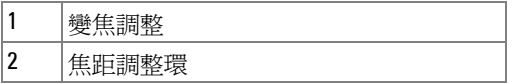

<span id="page-15-1"></span><span id="page-15-0"></span>調整投影影像大小

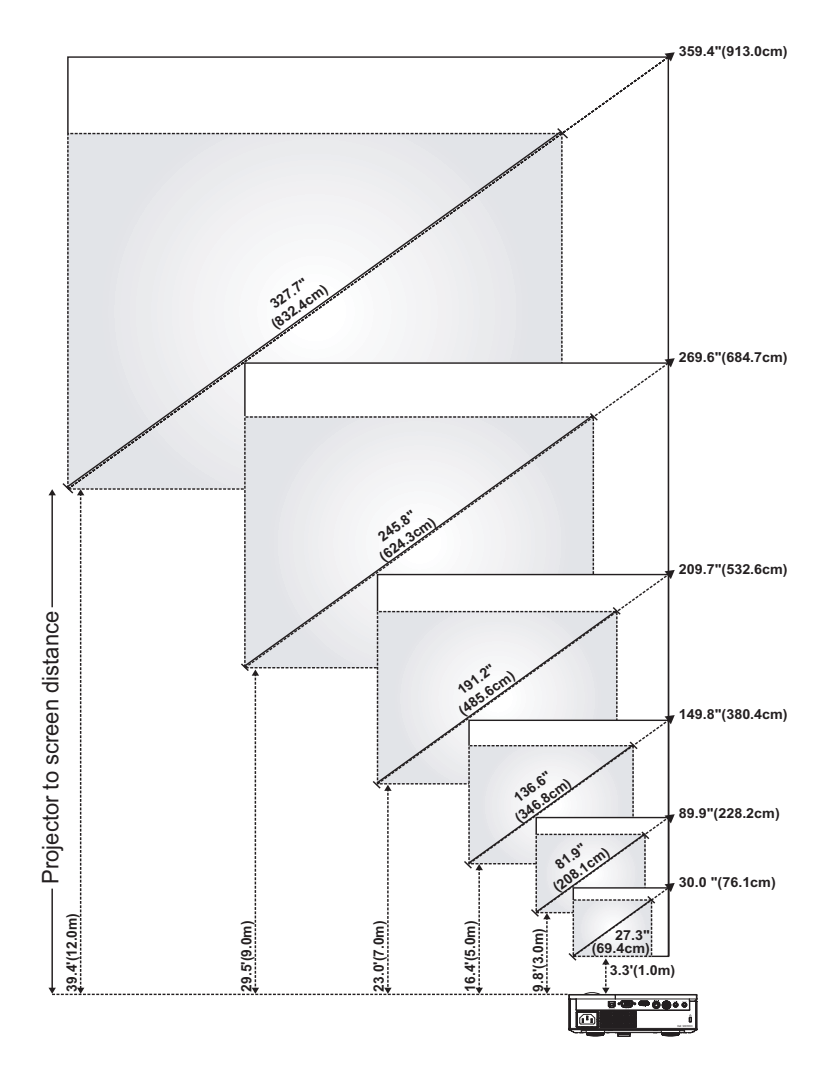

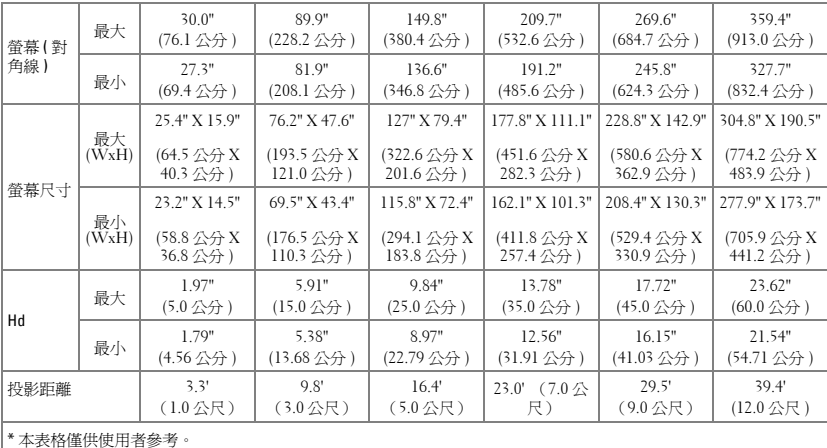

## <span id="page-16-1"></span><span id="page-16-0"></span>使用控制面板

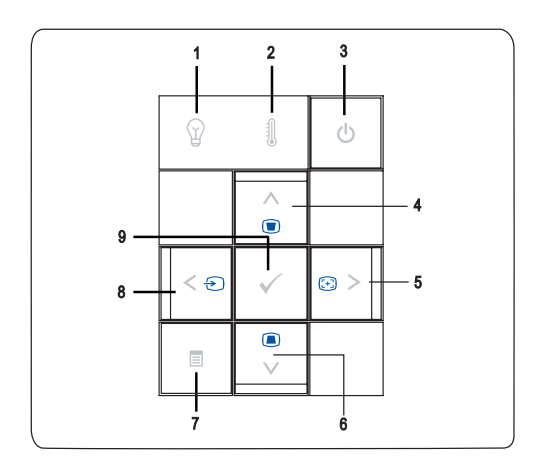

<span id="page-17-3"></span><span id="page-17-2"></span><span id="page-17-1"></span><span id="page-17-0"></span>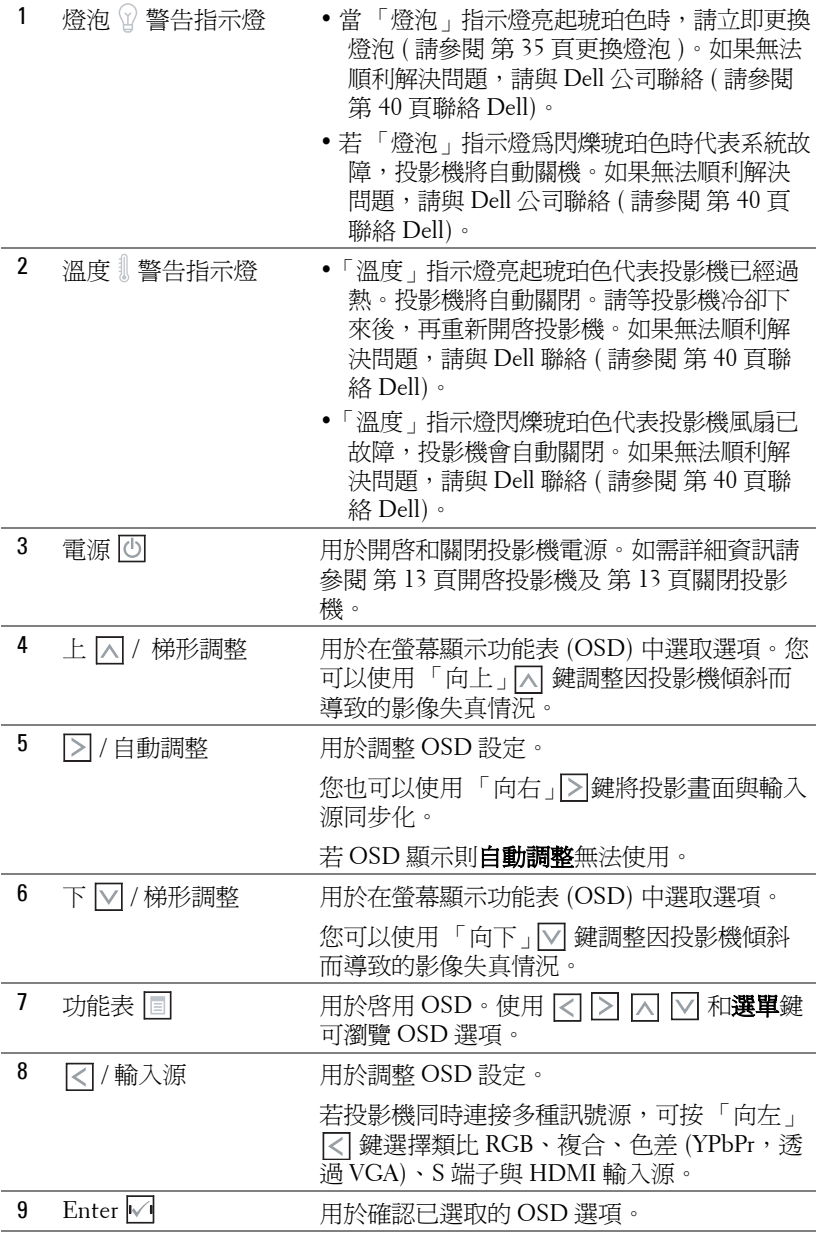

## <span id="page-18-1"></span><span id="page-18-0"></span>使用遙控器

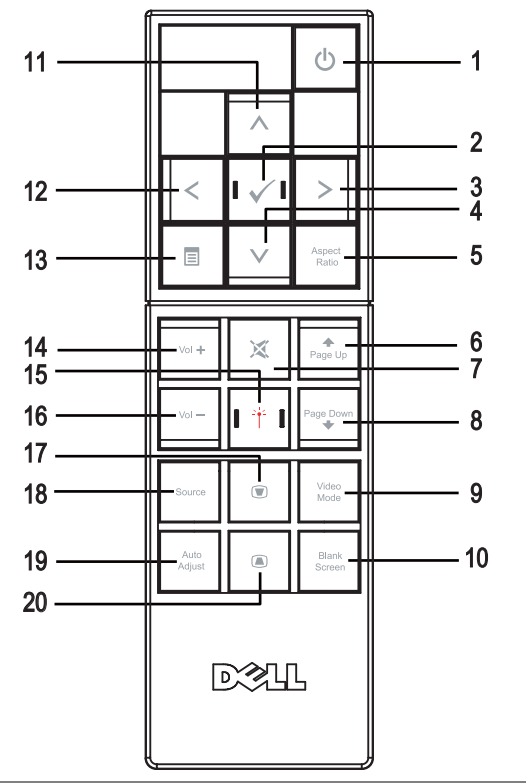

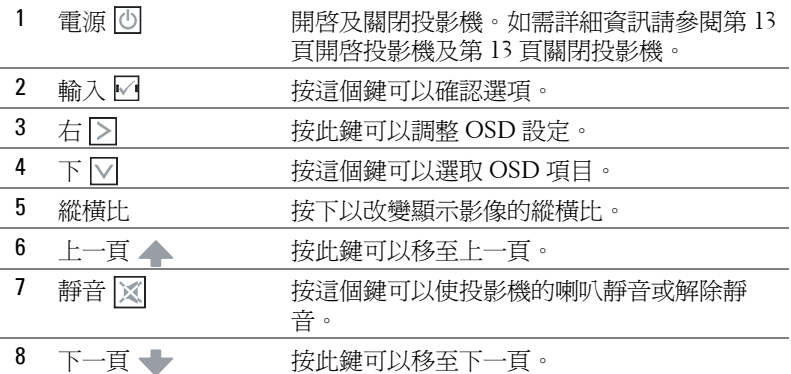

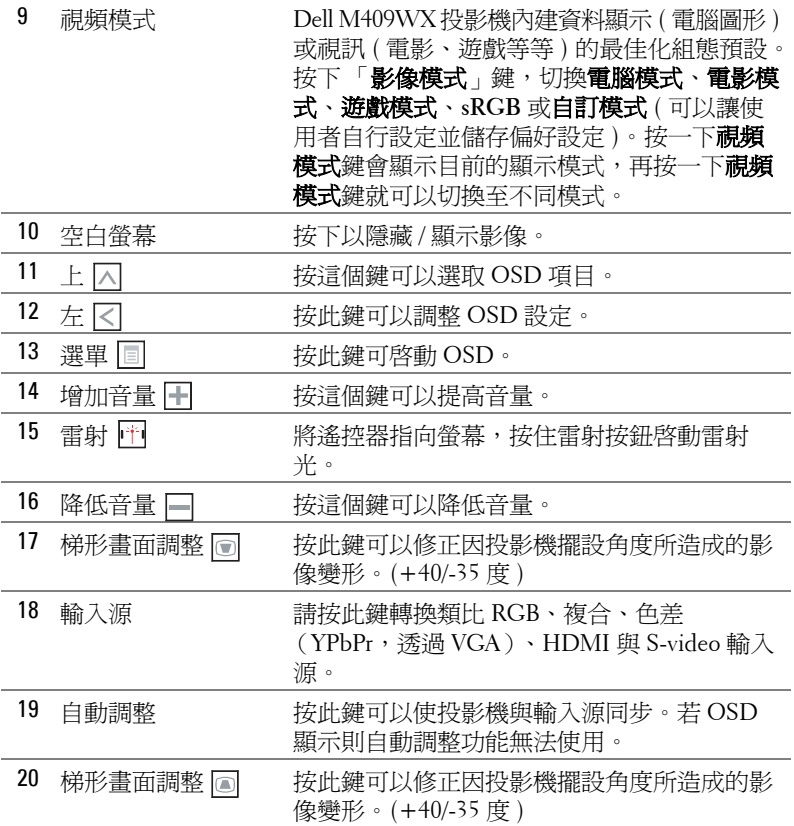

### <span id="page-20-3"></span><span id="page-20-0"></span>使用螢幕顯示功能表

本投影機具備多國語言的螢幕顯示功能表 (OSD),無論有沒有輸入源都可以 顯示 OSD。

在主選單中,按下 或 ,選擇操作頁面;按下控制面板或遙控器上的輸 入鍵 , 選擇子選單。

在子選單中,按下「<br />
、或 <br />  $\nabla$  , 選取項目, 被選取的項目會變成深灰色。使用 控制面版的 << 或 > x 这控器來調整設定。

如果要回到主選單,請到「返回」索引標籤,並按下面板控制或遙控器上的 輸入鍵|√|。

如欲離開 OSD,請到**離開**索引標籤,並按下**輸入**鍵 / 或按下控制面板上的**選** 單鍵 国,或遙控器。

### <span id="page-20-4"></span><span id="page-20-1"></span>主選單

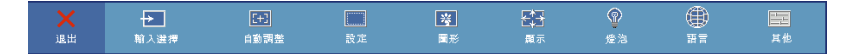

### <span id="page-20-5"></span><span id="page-20-2"></span>輸入選擇

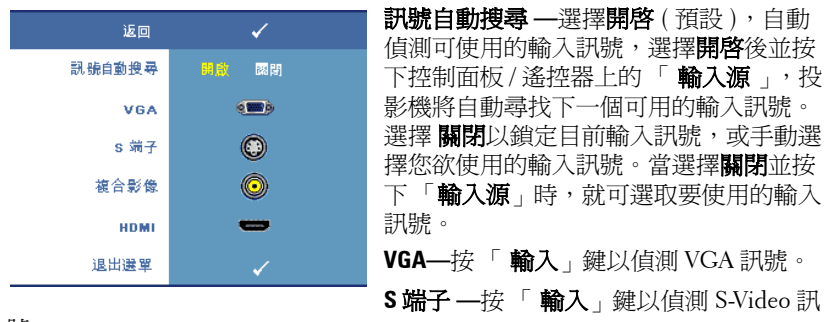

號。

複合影像 **—**按 「輸入」鍵以偵測複合影像訊號。 **HDMI—**按 「輸入 」鍵以偵測 HDMI 訊號。

### <span id="page-21-2"></span><span id="page-21-0"></span>自動 **-** 調整

正在自動調整中…

「自動調整」功能可自動調整投影機的顯示 設定。若正在執行「自動調整」功能,螢幕 上會顯示以下訊息:正在執行自動調整 **...**。

### <span id="page-21-3"></span><span id="page-21-1"></span>設定

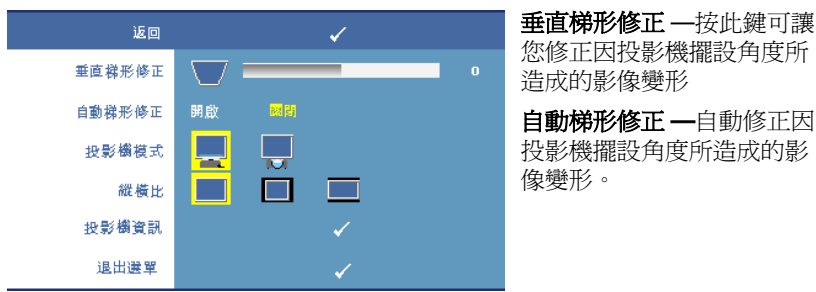

投影機模式 **—**選擇影像顯示的方式:

- 正面投影桌上形式 ( 預設 )。
- 背面投影桌上形式 **—**當您選擇此功能時,投影機將會將影像左右反轉,如 此您便可將影像從後方投射在半透明的螢幕上。

縱橫比 **—**讓您選擇一個縱橫比,調整影像顯示的方式。

- 原始 —選擇此選項後,投影機便會根據輸入源的影像縱橫比進行投影。
- 4:3 **—**縮放輸入源以符合螢幕大小並投射 4:3 影像。
- 寬螢幕 **—**縮放輸入源以符合螢幕寬度並投射寬螢幕影像。

投影機資訊 **—**按這個鍵可以顯示投影機機型名稱、目前輸入源與投影機序號  $(PPID# )$ 

### <span id="page-22-2"></span><span id="page-22-0"></span>圖形 **(** 在電腦模式 **)**

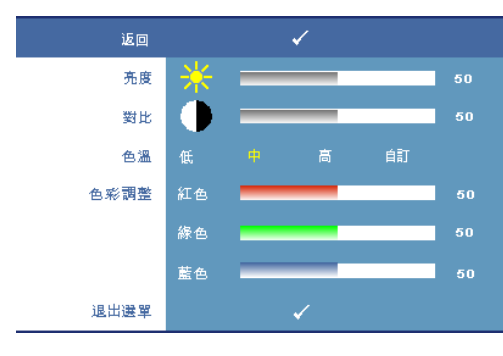

克度 —使用 <<br />
led <br /> **/>
ded <br />**  $\frac{1}{2}$  **and<br />
and<br />
and<br />
and<br />
and<br />
and<br />
and<br />
and<br />
and<br />
and<br />
and<br />
and<br />
and<br />
and<br />
and<br />
and<br />
and<br />** 影像的亮度。

對比 ––使用 <<br />
<sub>下</sub> , 控制 畫面最亮與最暗的部份之間 的階調。調整對比會改變畫 面中黑色與白色的量。

色溫 **—**用於調整色溫。色溫 較高時螢幕顯得較偏冷色 系,色溫較低時則顯得較偏 暖色系。

色彩調整 **—**用於手動調整紅

色、綠色及藍色。當使用者調整**色彩調整**選單中的數值時,便啓動 「自訂」 模式,且該數值將儲存於 「自訂」模式中。

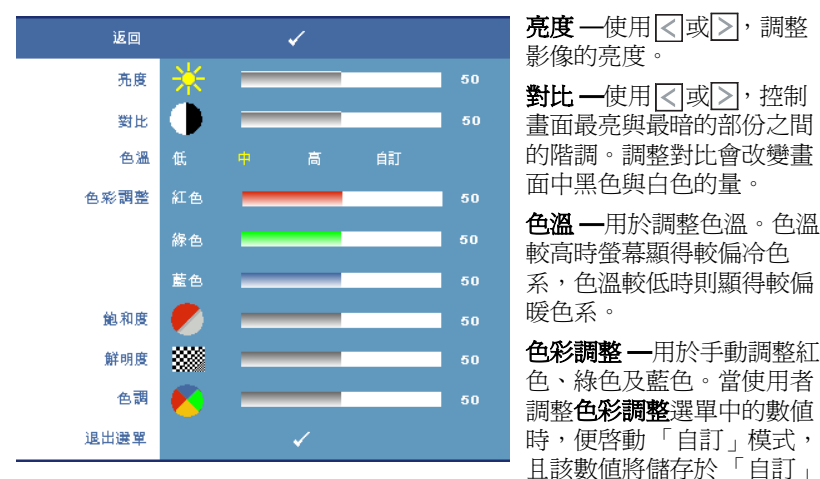

### <span id="page-22-1"></span>圖形 **(** 在視頻模式 **)**

模式中。

飽和度 **—**用於將視訊訊號由黑白調整到色彩飽和。按 減少影像中的色彩 量,按 增加影像中的色彩量。

**鮮明度 —**用於調整影像鮮明度。按 |<| 減少鮮明度,按 |>| 增加鮮明度。

**色調 —**按 ∇ 增加影像中的綠色,按 ▷ 則可增加影像中的紅色 ( 唯有輸入 NTSC 訊號時才可選擇 )。

### <span id="page-23-3"></span><span id="page-23-0"></span>顯示 **(** 在電腦模式 **)**

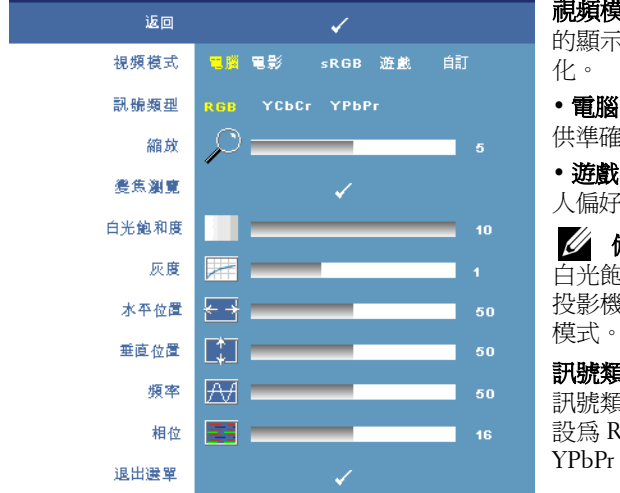

視頻模式 **—**用於將投影機 的顯示模式調整至最佳

• 電腦、電影、**sRGB** - 提 供準確的色彩呈現

• 遊戲 和 自訂 - 可進行個 人偏好的設定

■ 備註: 如果您調整 白光飽和度或灰度設定, 投影機會自動切換至自訂

訊號類型 **—**用於手動選擇 訊號類型。可將訊號類型 設為 RGB、YcbCr 或 YPbPr 等訊號。

**縮放 —**按下 2於螢幕中心將影像的預設區域數位化放大, 按下 << 縮小放大的 影像。

變焦瀏覽 **—**按 瀏覽投影螢幕。

白光飽和度 **—**設定為 **0** 表示最大色彩,設定為 **10** 表示最大亮度。

灰度 **—**用於調整顯示器的色彩效能。可將灰度設為: 1、2、3、4。調整四種 預設值可變更顯示器的色彩效能。

水平位置 **—**按下 可將影像往左移動,或按 將影像向右移動。

<span id="page-23-2"></span>**垂直位置 —**按 【 可將影像往下移動,或按 】 將影像往上移動。

**頻率 —**用於變更資料顯示的時脈頻率,使其與電腦顯示卡頻率相符。當您看 到書面有垂直的閃爍線條時,請使用**頻率**控制來使線條最小化。這只能粗略地 調整。

<span id="page-23-1"></span>相位 **—**可使顯示的訊號的相位與顯示卡同步。當您遇到畫面不穩定或閃爍時, 請使用相位功能予以修正。這是精確的調整。

### <span id="page-24-1"></span><span id="page-24-0"></span>顯示 **(** 在視頻模式 **)**

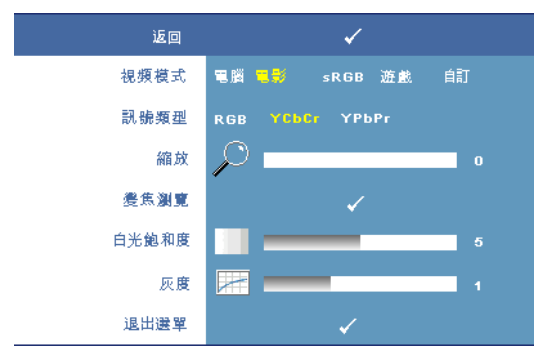

視頻模式 **—**用於將投影 機的顯示模式調整至最佳 化。

• 電腦、電影、**sRGB** - 提 供準確的色彩呈現

• 遊戲 和 自訂 - 可進行個 人偏好的設定

■ 備註: 如果您調整 白光飽和度或灰度設定, 投影機會自動切換至自訂 模式。

訊號類型 **—**用於手動選擇訊號類型。可將訊號類型設為 RGB、YcbCr 或 YPbPr 等訊號。

**縮放 --**按下 <br />
於螢幕中心將影像的預設區域數位化放大, 按下 << 編小放大的 影像。

變焦瀏覽 **—**按 瀏覽投影螢幕。

白光飽和度 **—**設定為 **0** 表示最大色彩,設定為 **10** 表示最大亮度。

灰度 **—**用於調整顯示器的色彩效能。可將灰度設為: 1、2、3、4。調整 4 種 預設值可變更顯示器的色彩效能。

### <span id="page-25-1"></span><span id="page-25-0"></span>燈泡

您可以使用**燈泡**選單調整投影機的顯示設定。 「影像」選單中包含以下選項:

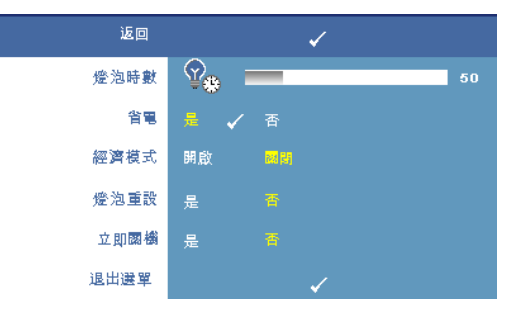

燈泡時數 **—**顯示從燈泡計 時器重新設定後開始運作的 時數。

省電 **—**選擇是,設定省電 模式延遲期間。延遲期間指 的是您想讓投影機在沒有訊 號輸入的情形下閒置的時 間,依照預設直,延遲期間 設定為 120 分鐘。然而您可 將其設定為 5 分鐘、15 分

鐘、30 分鐘、45 分鐘、60 分鐘或 120 分鐘。

若於延遲期間內未偵測到輸入訊號,投影機將關閉燈泡並進入省電模式。若投 影機在省電模式下偵測到輸入源,便會自動開機。如於兩小時內未偵測到輸入 訊號,投影機將由省電模式切換至電源關閉模式。欲開啟投影機請按下 「電 源」鍵。

經濟模式 **—**選擇開啟,以較低的電力 (168 瓦特)使用投影機。以較低的電 力運作可使燈泡壽命較長、操作較安靜且使螢幕上輸出反光較暗。選取關閉 可在一般的電力等級 (212 瓦特)下作業。

**燈泡重設 —**更換新燈泡後,請選擇**是**,重新設定燈泡計時器。

立即關機 **—**選擇是,按一次 「電源」鍵關閉投影機。此功能加速風扇速度, 使投影機於短時間內冷卻。

■ 備註:若啓動 「 立即關機 」, 在電源關閉時將產生音頻較高的雜音。

<span id="page-26-2"></span>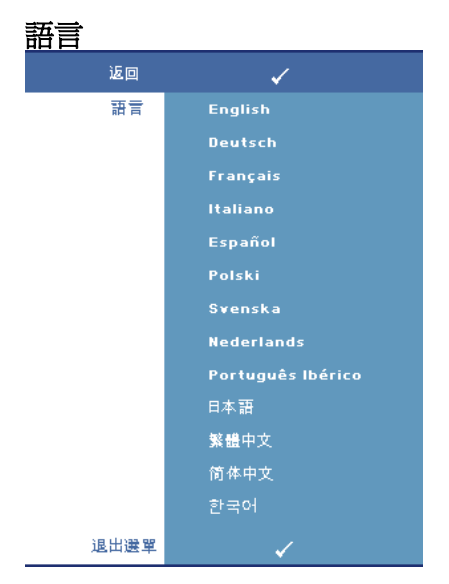

### <span id="page-26-1"></span><span id="page-26-0"></span>其他

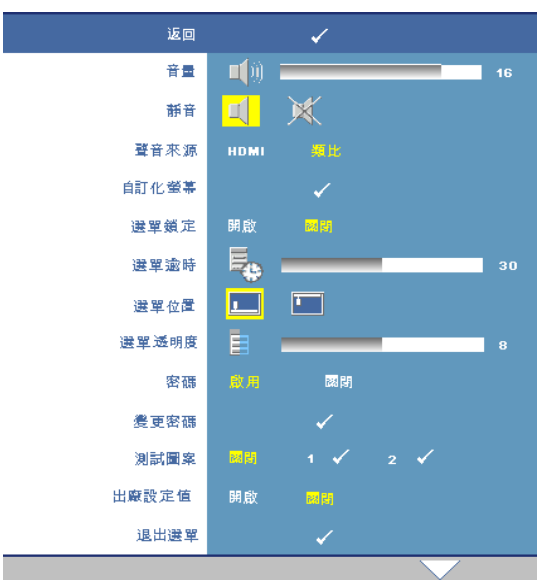

音量 一按下 << 键可降低 音量,按下下缠可提高 音量。 靜音 **—**可啟用 / 停用音 效。 聲音來源 **—**可選擇以下 聲音來源:**HDMI**  或 類比 **(** 聲音輸入 **)**。 自訂化螢幕 **—**按下 輸入 鍵,便會顯示自訂化螢幕 選單。選擇是,投影機擷 取的螢幕圖像將作為自訂 化標誌。此螢幕置換所有 有 Dell 商標的原始螢 幕。您可以選擇快顯螢幕 上的 **Dell** 標誌復原預設 螢幕。

■▲ 備註:欲擷取完整影像,確定連接至投影機的輸入訊號解析度為 1280x800。

<span id="page-27-0"></span>**選單銷定 —**選取**開啓**可啓用主選單銷定並隱藏 OSD 選單,選擇**關閉**則停用主 選單鎖定。

■ 備註:若要停用選單鎖定,只要按住控制面板或遙控器上的選單 鍵 15 秒 即可。

選單逾時 **—**調整 **OSD** 逾時的延遲時間,預設時間為 30 秒。

選單位置 **—**讓您選擇 OSD 在螢幕上的位置。

選單透明度 **—**讓您選擇 OSD 背景的透明度。

密碼 **—**讓您使用密碼保護投影機。運用此安全工具可以加強多種的進入限制 用來保護您的隱私以防止他人損害投影機。表示著投影機若無許可則不得使 用,因此提供一種防失竊的特性。

選擇**開啓**啓動密碼保護。在下次投影機電源開啓時,「請鍵入密碼」的訊息將 顯示於螢幕上要求您輸入密碼。選擇**關閉**以停用密碼保護。

備註: 密碼保護預設為停用。

若啟用此功能,於投影機開啟時將被要求輸入密碼。

- 1 首次密碼輸入需求:
	- **a** 至其他選單,按下進入並選擇密碼以啟用密碼設定。

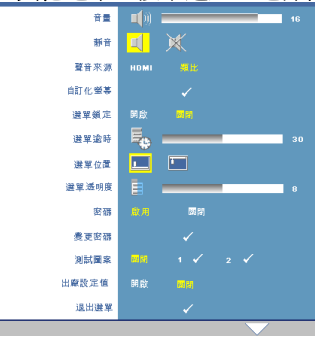

**b** 啓用密碼功能後,螢幕將會顯示對話方塊,從螢幕上鍵入一組四位 元數字並按輸入鍵。

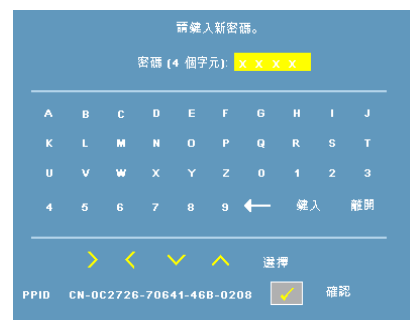

- **c** 為確認,再次輸入密碼。
- **d** 若密碼驗證成功,可以重新使用投影機的功能及工具。
- 2 若輸入錯誤密碼,則還有另外兩次機會。三次輸入錯誤後,投影機會自 動關機。
- **么 備註:**若您忘記密碼,請聯絡 Dell。
- 3 若要取消密碼功能,選取**關閉**並輸入密碼,則此功能將會停用。<br><sub>請象人密碼。</sub>

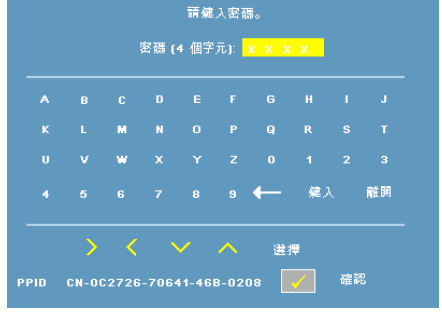

變更密碼 **—**讓您更改密碼。鍵入原始密碼,然後鍵入新密碼。再次鍵入新密 碼以確認。

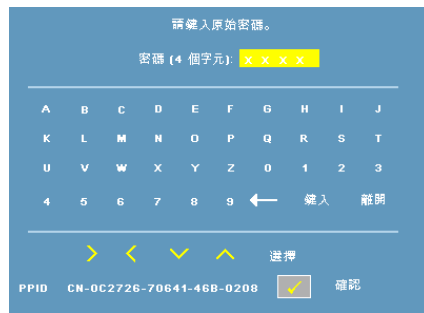

**測試圖案 —**選擇 1 或 2 , 啓用內建**測試圖案**測試焦距和解析度。選擇關閉則 停用此功能。

- 1 欲執行診斷測試圖案 1,同時按住投影機控制面板的「選單」鍵及 |> |鍵兩 秒鐘。
- 2 欲執行診斷測試圖案 2,同時按住投影機控制面板的選單 鍵及 < 建兩秒 鐘。
- 備註:欲啓用測試圖案 2,必須將任一輸入訊號連接至投影機。

出廠設定值 **—**選擇開啟可將投影機重設為出廠預設值。

# <span id="page-30-1"></span>**4**

## <span id="page-30-0"></span>投影機的疑難排解

<span id="page-30-2"></span>如果您在使用投影機時遇到困難,請參閱以下內容。如果無法順利解決問題, 請與 Dell 聯絡 ( 請參閱 聯絡 [Dell](#page-39-1) 第 40 頁 )。

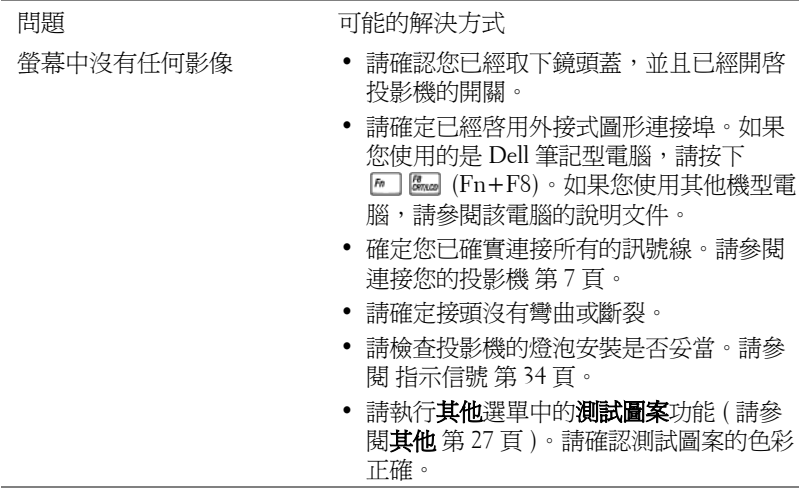

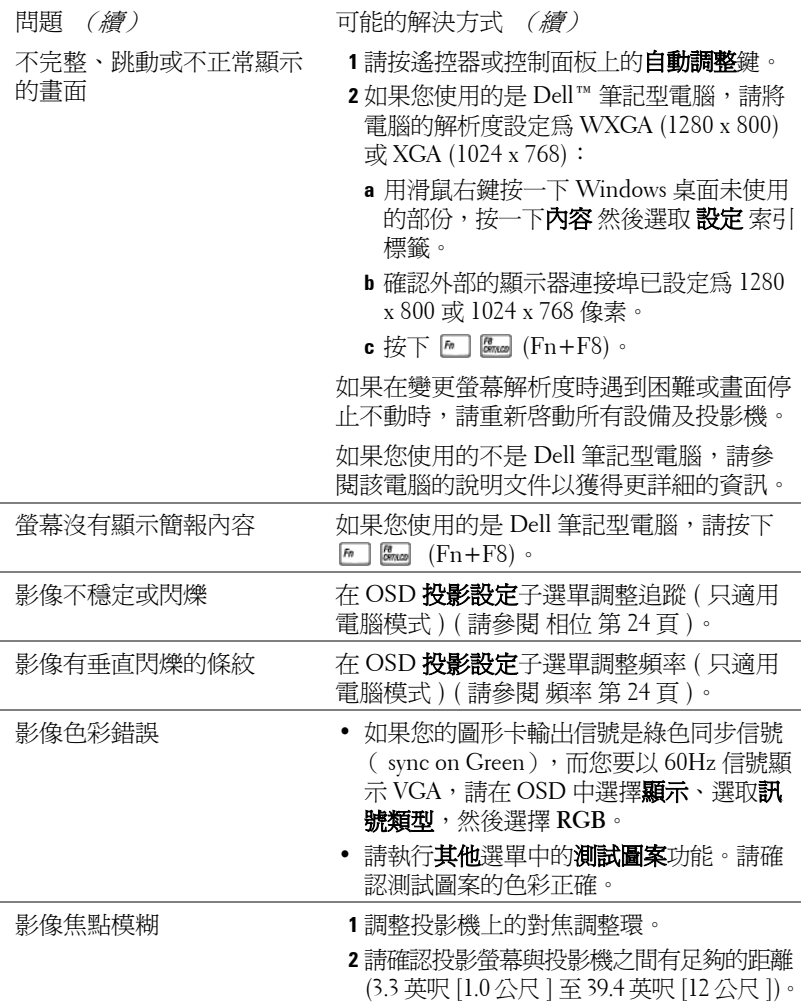

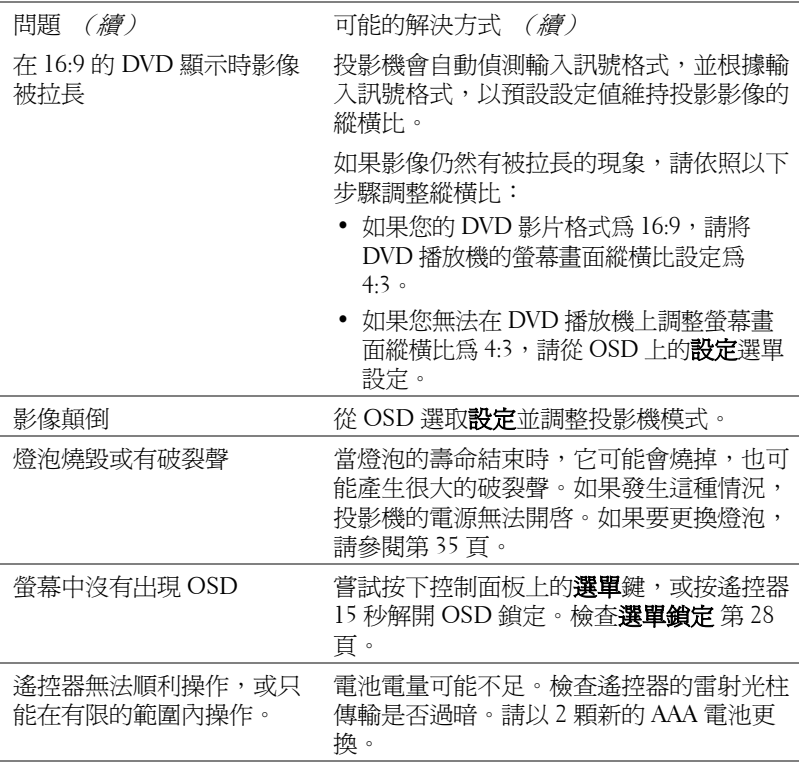

### <span id="page-33-1"></span><span id="page-33-0"></span>指示信號

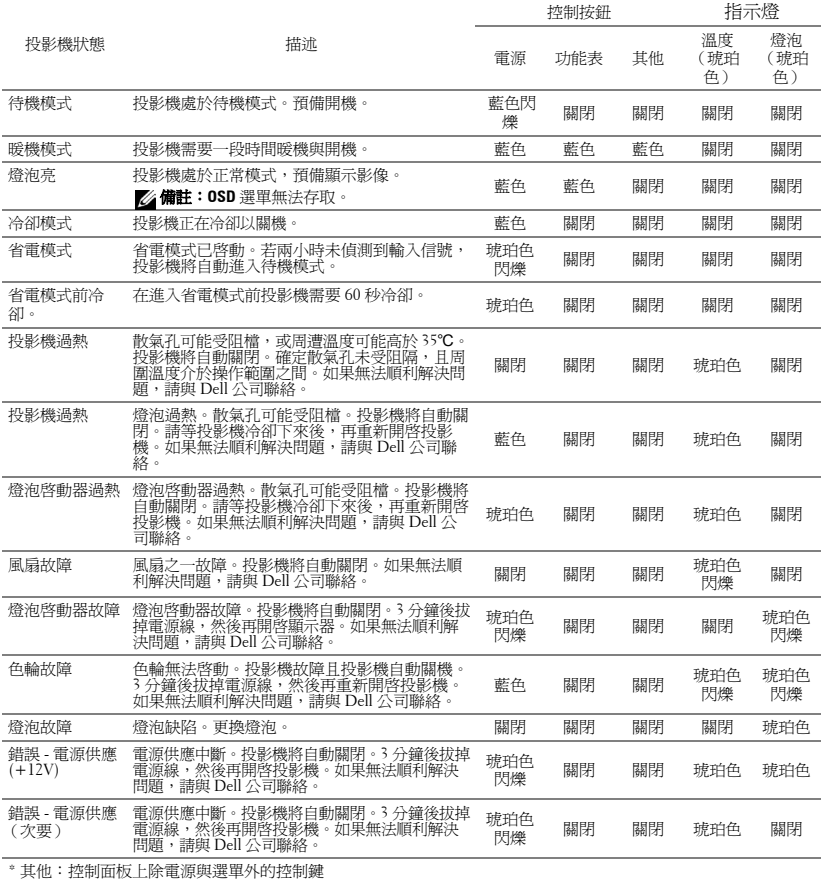

<span id="page-34-1"></span><span id="page-34-0"></span>更換燈泡

若投影機燈泡即將耗損並需要淮行更換,螢幕上便會顯示以下訊息:**燈泡壽命** 已接近完整電源操作,有效壽命的最終階段。建議更換燈泡! www.dell.com/lamps

### 警告:在您開始本章節中的任何程序之前,請遵循第 **6** [頁上](#page-5-1)說明的安全 須知。

如果要更換燈泡:

**1** 關閉投影機並拔下電源線。

### 警告:使用中的燈泡溫度極高,在更換燈泡之前,請確實讓投影機冷卻 至少 **30** 分鐘。

**2** 讓投影機至少冷卻 30 分鐘。

**3** 旋開固定燈泡蓋的兩個螺絲,取下燈蓋。

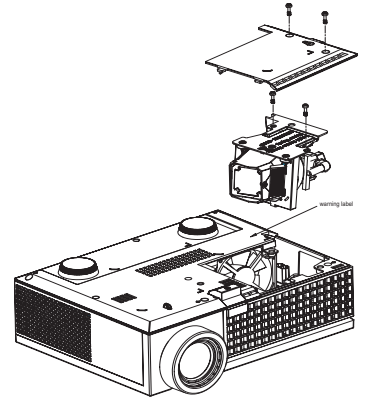

警告:任何時候都不要觸摸燈泡或燈泡玻璃。投影機的燈泡非常易碎, 觸碰有可能導致破碎。

### 警告:請清除投影機內所有碎片,並依據各州、當地或聯邦法律規定處 理或回收燈泡碎片。更多資訊請參閱 **www.dell.com/hg**。

- **4** 旋開固定燈泡的兩個螺絲。
- **5** 握住金屬把手,將燈泡拉出。
- **6** 更換新的燈泡。

#### 警告: **Dell** 可能會要求將保修期內更換下來的燈泡歸還,否則請將燈泡 丟棄或回收。更多資訊請參閱第 **36** [頁](#page-35-0)燈泡廢棄。

- **7** 鎖緊固定燈泡的兩個螺絲。
- **8** 更換燈泡蓋並鎖緊兩顆螺絲。

9 在 OSD 功能表的「燈泡」選項中選擇「燈泡重設」,然後選擇「是」,以 重設燈泡使用時間。(請參閱第 26 [頁的](#page-25-1)燈泡功能表。)

### <span id="page-35-0"></span>警告:燈泡廢棄 **(** 僅限於美國 **)** 燈泡含有水銀,必須依據當地、州或聯邦法律來回收或廢棄。如需詳 細資訊,請至 **WWW.DELL.COM/HG** 或聯繫電子工業聯盟 **WWW.EIAE.ORG**。如需燈泡特定的廢棄資訊,請至 **WWW.LAMPRECYCLE.ORG** 查詢。

# **5**

# <span id="page-36-0"></span>規格

<span id="page-36-16"></span><span id="page-36-15"></span><span id="page-36-14"></span><span id="page-36-13"></span><span id="page-36-12"></span><span id="page-36-11"></span><span id="page-36-10"></span><span id="page-36-9"></span><span id="page-36-8"></span><span id="page-36-7"></span><span id="page-36-6"></span><span id="page-36-5"></span><span id="page-36-4"></span><span id="page-36-3"></span><span id="page-36-2"></span><span id="page-36-1"></span>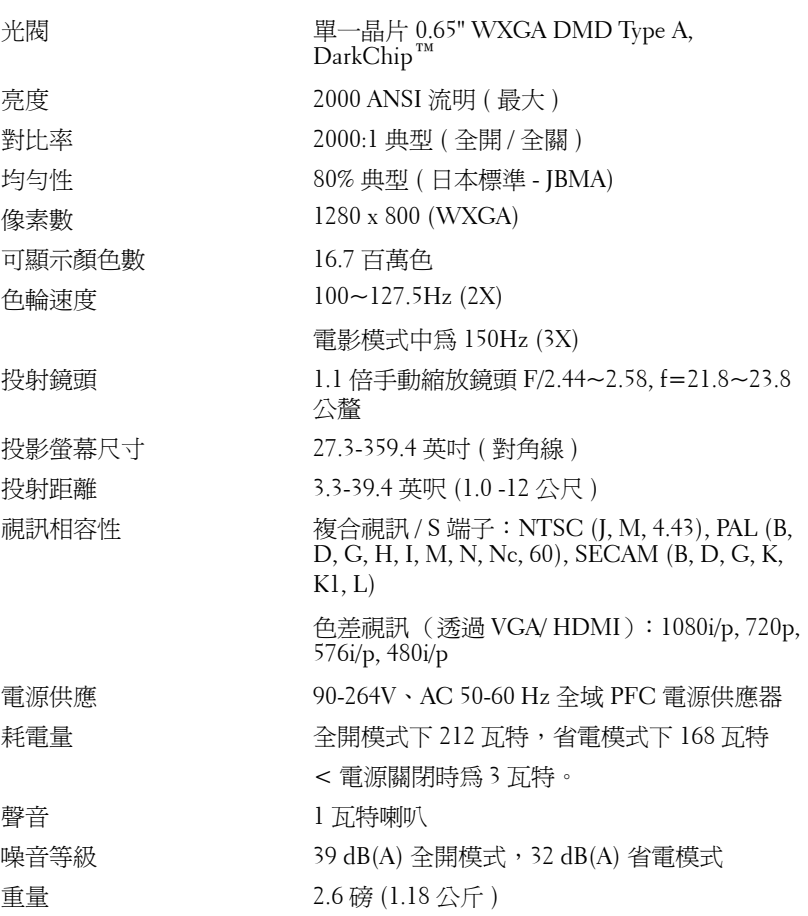

<span id="page-37-3"></span><span id="page-37-2"></span><span id="page-37-1"></span><span id="page-37-0"></span>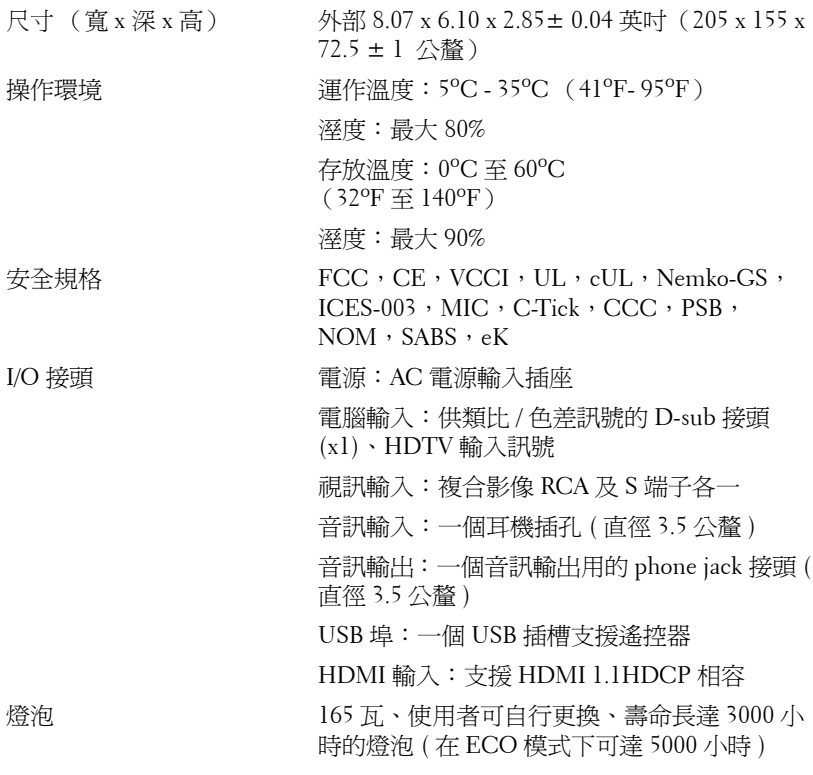

備註:投影機燈泡的實際操作壽命依操作情況和使用方式的不同而存在 差異。在不良條件 (包括多塵環境、高溫和突然斷電)下使用投影機可 能導致燈泡操作壽命縮短或者燈泡發生故障。 為 Dell 投影機指定的燈泡 壽命是指在正常使用條件下在占抽樣總體 50% 以上情況下亮度降至燈泡 額定亮度約 50% 時的典型時間,並不是燈泡停止發光的測量時間。

### <span id="page-38-0"></span>相容模式 **(** 類比 **/** 數位 **)**

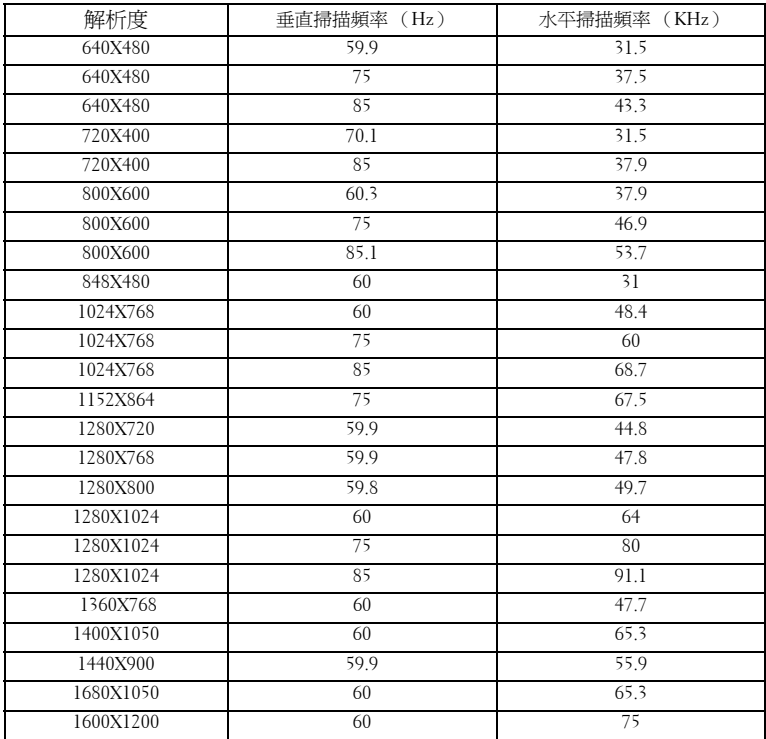

## <span id="page-39-1"></span><span id="page-39-0"></span>聯絡 **Dell**

美國的顧客請撥打 800-WWW-DELL (800-999-3355)

<span id="page-39-2"></span>備註:若您無可用連線網路,您可於購買收據、包裝單、帳單、或 Dell 產 品目錄上找到聯絡資訊。

Dell 提供許多線上與電話支援以及服務選項。可用性根據國家與產品有所 不同,部分服務於您的區域中可能不予提供。欲聯絡 Dell 有關銷售、技 術支援、或客戶服務問題:

- **1** 請至 **support.dell.com**。
- **2** 於頁面下方的選擇國家 **/** 地區下拉式選單確認您的國家或地區。
- **3** 店選頁面左方的與我們聯絡。
- **4** 根據您的需求選擇適當的服務或支援連結。
- **5** 選擇適合您的方式聯絡 Dell。

## <span id="page-40-0"></span>附錄:詞彙表

ANSI 流明 ——種測量光輸出的標準,可用來比較投影機。一種測量亮度的標 準。計算方法為將一正方形測量影像分為九的相等四方形,測量每個四方形中 心的照明度 (或亮度)指數,再將這九個數值平均。

**縱橫比 —**最普遍的螢幕書面比例爲 4:3 (4 x 3)。早期電視機與電腦視訊格式都 使用 4:3 螢幕畫面比例,也就是說影像的寬度是高度的 4/3 倍。

明亮度 —顯示器或投影顯示或投影裝置發射的光線總量。投影機的明亮度以 ANSI 流明作為測量單位。

色溫 —白光的顏色表現。色溫低代表光線較溫和 (較偏黃 / 紅),而色溫高 代表光較冷 (較偏藍)。標準色溫單位為凱文 (K)。

色差視訊 (Component Video)——種傳遞高品質視訊的方法,其使用的格式包 含原始影像的所有成分。這些成分稱為亮度 (luma) 和色度 (chroma),針對類 比成分定義為 YPbPr,而針對數位成分定義為 YCbCr。DVD 播放機和投影機 上可使用色差影像。

複合影像 — 結合亮度 (明亮度)、色度 (顏色)、突發 (顏色參考)以及同 步 (水平與垂直同步信號)於單一金屬線對的影像訊號。共有三種格式,即 NTSC、PAL 及 SECAM。

壓縮解析度 — 若輸入影像的解析度大於投影機的原始解析度,所產生的影像 將會進行縮放,以符合投影機的原始解析度。數位裝置進行壓縮時,可能會導 致影像內容遺失。

對比度 — 影像中明暗的範圍,或明暗最大值與最小值之間的比例。投影業界 有兩種測量該比例的方式:

- **1** 明暗對比度 **(Full On/Off)** 測量全白影像 (full on) 光輸出及全黑 (full off) 影 像 光輸出的比例。
- **2 ANSI** 測量 16 個交替的黑色與白色矩形的圖樣。白色矩形輸出的平均光線 除以黑色矩形輸出的平均光線來決定 **ANSI** 對比度。

就相同投影機而言,明暗對比度 **(Full On/Off)** 對比度的值一定大於 **ANSI** 對 比度。

dB— 分貝 — 用於表示力量或強度中相對差異的單位,通常用在兩個聲音訊號 或電子訊號之間,相當於兩個水平間比率常對數的十倍。

**螢幕對角線 —** 測量螢幕或投影影像大小的方法。這是某一角至對角的測量。 假設高度為 9 FT、寬度為 12 FT,則螢幕對角線為 15 FT。本文件中假設對角 線尺寸適用於電腦影像的傳統 4:3 長寬比,如同前面的範例。

DLP® — 數位光線處理 (Digital Light Processing™— 這是 Texas Instruments 使 用經過處理的小型鏡片 (small manipulated mirror) 開發的反射型顯示技術。通 過彩色濾光板的光線被傳遞至 DLP 鏡片,將 RGB 色排列成投影在螢幕上的影 像,也稱為 DMD。

DMD— 數位微鏡頭裝置 — 每片 DMD 都是由上千個位於隱藏的軛上的傾斜、 精微的鋁合金鏡片 所組成。

焦距 — 從鏡頭表面至焦點的距離。

頻率 — 電子訊號每秒週期數的重複率。以赫茲 (Hz) 為測量單位。

HDMI— 高畫質多媒體介面,可於單一連接器上傳輸未壓縮高畫質影像以及數 位聲音與裝置控制資料。

 $Hz - \frac{1}{60}$ 赫茲,頻率單位。

梯形修正 — 修正投影影像因投影機螢幕角度不佳導致失真 ( 通常是上寬下窄 ) 的裝置。

雷射瞄準器 — 小型筆狀或雪茄大小的瞄準器,內含小型電池供電的雷射,可 投射小紅點的高強度光束,很容易在螢幕上看到。

**最大距離 —** 投影機與螢幕之間的距離,可在全暗的房間投射出適當影像 ( 充 分鮮明 )。

最大影像大小 — 投影機在沒有燈光的房間中可投射的最大影像。這通常受限 於光學焦點範圍。

最小距離 — 投影機可使影像投射在螢幕上的最短距離。

NTSC— 國家電視標準委員會。北美洲影像與廣播標準,一畫格 525 條水平 線、每秒 30 畫格。

PAL— 相位交錯系統。歐洲影像與廣播的播放標準,影像格式為一畫格 625 條 水平線,每秒 25 畫格。

**顛倒影像 —** 可將影像水平翻轉的功能。當在一般正面投影環境中使用時,文 字、圖形等等會向後。顛倒影像可在背面投影時使用。

RGB— 紅、綠、藍 — 通常用於描述對這三種顏色分別需要獨立訊號的監視 器。

S-Video— 使用 4 接針微型 DIN 連接器的視訊傳輸標準,其使用稱為發光性 ( 明亮度,Y) 和色度 ( 色彩,C) 的兩條訊號線來傳送視訊資訊。S-Video 也稱 為 Y/C。

SECAM— 法國與國際視訊及廣播的播放標準,與 PAL 相當類似,但是以不同 方式傳送顏色資訊。

SVGA— 超級視訊圖形陣列 (Super Video Graphics Array)—800 x 600 像素。

SXGA— 高級擴展圖形陣列 (Super Extended Graphics Array)—1280 x 1024 像 素。

UXGA— 特級擴展圖形陣列 (Ultra Extended Graphics Array)—1600 x 1200 像 素。

42 | 詞彙表

VGA— 視訊圖形陣列 (Video Graphics Array)—640 x 480 像素。

WXGA— 寬螢幕擴展型圖形陣列 —1280x800 像素。

XGA— 擴展圖形陣列 (Extended Video Graphics Array)—1024 x 768 像素。

**變焦鏡頭 —** 具有可變焦距功能的鏡頭,操作員可放大或縮小影像大小。

**變焦鏡頭比例 —** 在固定距離,投影機鏡頭可投影的最小影像與最大影像之間 的比例。例如,1.4:1 變焦鏡頭比例表示無放大的 10 英尺影像可使用全放大功 能放大成為 14 英尺影像。

# 索引

### **D**

Dell 聯絡 [40](#page-39-2)

### 四劃

支援 聯絡 Dell [40](#page-39-2)

### 五劃

主機 [6](#page-5-2) 紅外線接收端 [6](#page-5-3) 控制面板 [6](#page-5-4) 焦距調整環 [6](#page-5-5) 腳架鈕 [6](#page-5-6) 鏡頭 [6](#page-5-7) 變焦調整 [6](#page-5-8)

### 七劃

更換燈泡 [35](#page-34-1)

### 九劃

指示信號 [34](#page-33-1)

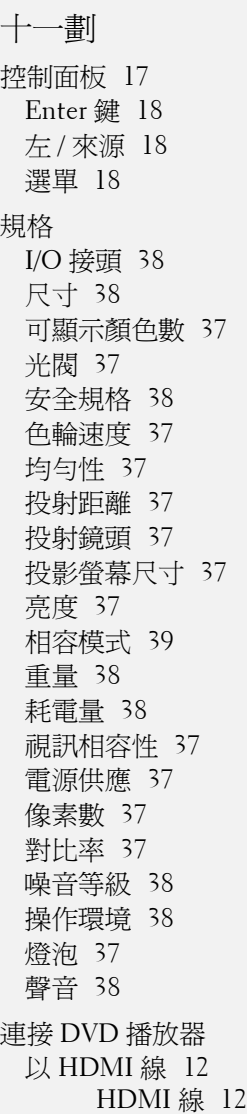

電源線 [12](#page-11-3) 使用 S 端子線 [9](#page-8-2) S 端子線 [9](#page-8-3) 電源線 [9](#page-8-4) 使用色差訊號線 [11](#page-10-1) D-sub 至 YPbPr 線 [11](#page-10-2) 電源線 [11](#page-10-3) 使用複合訊號線 [10](#page-9-1) 電源線 [10](#page-9-2) 複合視頻線 [10](#page-9-3) 連接埠 HDMI 輸入連接端 [7](#page-6-2) S 端子輸入連接端 [7](#page-6-3) USB 遙控連接端 [7](#page-6-4) VGA 輸入連接端 [7](#page-6-5) 安全纜線孔 [7](#page-6-6) 視訊輸入連接端 [7](#page-6-7) 電源線連接端 [7](#page-6-8) 聲音輸入連接端 [7](#page-6-9) 聲音輸出連接端 [7](#page-6-10) 連接電腦  $USB \ncong USB$  線 [8](#page-7-1) VGA 轉接 VGA 訊號線 [8](#page-7-2) 電源線 [8](#page-7-3)

### 十二劃

開啟 / 關閉投影機 開啓投影機 [13](#page-12-3) 關閉投影機 [13](#page-12-4)

十三劃

電話號碼 [40](#page-39-2)

十四劃 疑難排解 [31](#page-30-1) 聯絡 Dell [31](#page-30-2) 遙控器 [19](#page-18-1)

### 十五劃

調整投影的影像 [14](#page-13-3) 調整投影機的高度 [14](#page-13-4) 傾斜調整環 [14](#page-13-5) 腳架 [14](#page-13-6) 腳架鈕 [14](#page-13-7) 調整投影影像大小 [16](#page-15-1) 調整投影機縮放和焦距 [15](#page-14-1)

焦距調整環 [15](#page-14-2) 變焦調整 [15](#page-14-3)

### 十六劃

螢幕顯示功能表 [21](#page-20-3) 主選單 [21](#page-20-4) 自動調整 [22](#page-21-2) 其他 [27](#page-26-1) 設定 [22](#page-21-3) 圖形 ( 在電腦模式 ) [23](#page-22-2), [24](#page-23-3), [25](#page-24-1) 語言功能表 [27](#page-26-2) 燈泡 [26](#page-25-1) 輸入選擇 [21](#page-20-5)

十七劃 聯絡 Dell [5](#page-4-1), [18](#page-17-3), [40](#page-39-2)